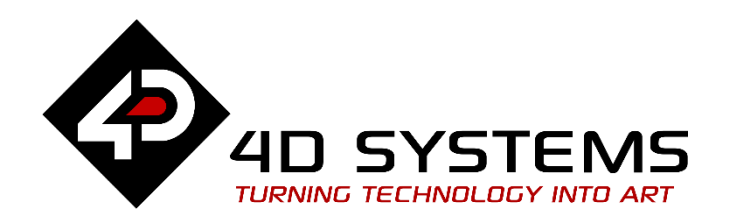

# **Serial Displaying Images From the uSD Card RAW**

DOCUMENT DATE: DOCUMENT REVISION: 1.2

7<sup>th</sup> MAY 2020

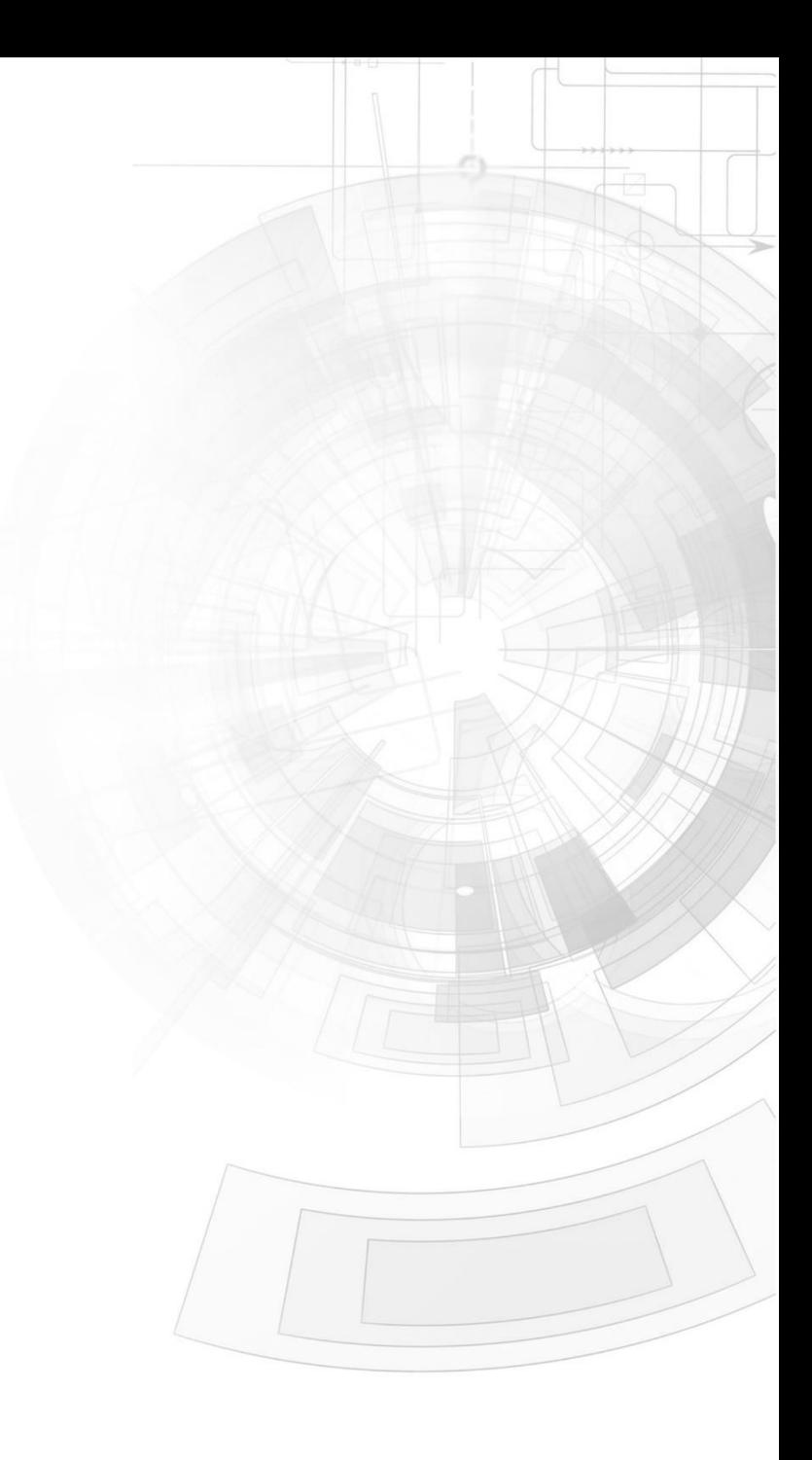

# <span id="page-1-0"></span>Description

This application note illustrates how to display images from the uSD card in RAW format. The uSD card is mounted to a 4D display, which is controlled serially by the Serial Commander. In order to carry out this application note the following items are required:

- Any Goldelox display module. Visit [www.4dsystems.com.au](http://www.4dsystems.com.au/) to see the latest products using the Goldelox graphics processor.
- [4D Programming Cable](http://www.4dsystems.com.au/product/17/114/Accessories/4D-Programming-Cable/) or [µUSB-PA5](http://www.4dsystems.com.au/product/17/115/Accessories/uUSB-PA5/)
- [Workshop 4 IDE](http://www.4dsystems.com.au/product/10/120/Development/4D_Workshop_4_IDE/) (installed according to the installation document)
- micro-[SD \(μSD\) memory card](http://www.4dsystems.com.au/product/uSD_2GB/)
- When downloading an application note, a list of recommended application notes is shown. It is assumed that the user has read or has a working knowledge of the topics presented in these recommended application notes.

# <span id="page-1-1"></span>Content

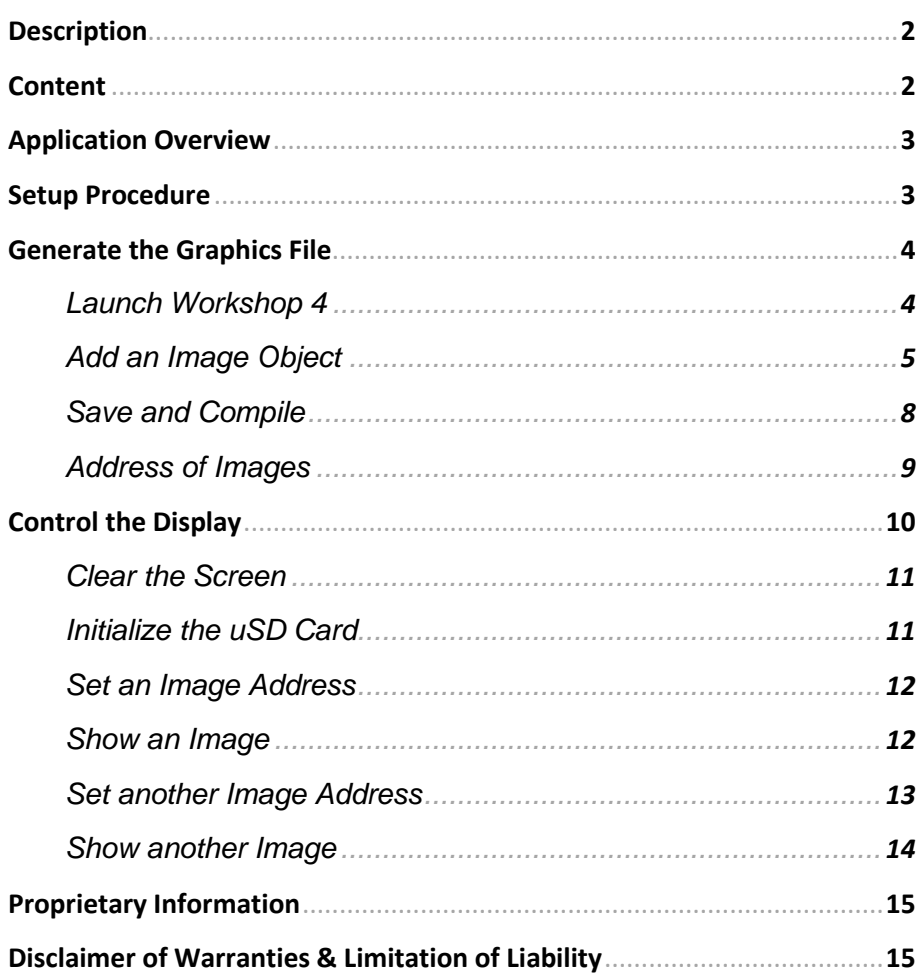

# <span id="page-2-0"></span>Application Overview

Images and other objects are combined into a graphics file of a format readable by 4D graphics processors. This graphics file is copied to a uSD card either in RAW format or in FAT16 format. The Goldelox processor is capable of accessing RAW-formatted uSD cards only. The Picaso and Diablo16 processors, on the other hand, are capable of accessing RAW-formatted and FAT16-formatted uSD cards. In this application note, the user will learn how to add images to the WYSIWYG screen in the ViSi environment and how to copy the generated graphics file to a RAW-formatted uSD card. The uSD card is then mounted to the display, and the procedure for accessing and showing the images thru serial media commands is demonstrated.

# <span id="page-2-1"></span>Setup Procedure

This application note, although written for Serial, requires the use of the ViSi environment to generate the necessary files which will be copied to the uSD card. The display module is then configured as a slave device by loading it with the SPE application. With the uSD card mounted onto the display, the host, which is the Serial Commander in this application note, will then be able to control the display and access the contents of the uSD card.

This application note starts with the creation of a basic ViSi project. Users who want to learn more about the ViSi environment may consult the application note

#### **ViSi Getting Started - [First Project for Goldelox](http://www.4dsystems.com.au/appnote/4D-AN-00118/)**

Topics discussed in that application note include instructions on how to launch Workshop 4, how to open a ViSi project, how to change the target display, how to create a new ViSi project, how to save a ViSi project, how to connect the target display to the PC, and how to compile and download a program.

# <span id="page-3-0"></span>Generate the Graphics File

#### <span id="page-3-1"></span>**Launch Workshop 4**

Open the Workshop 4 (WS4) IDE and click "Create a new project".

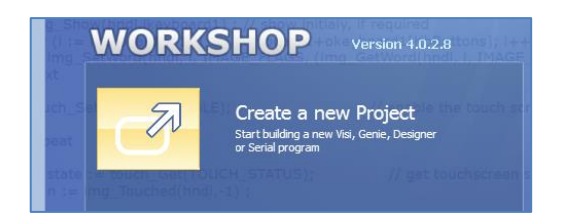

Choose a **Goldelox** display as the target device. For this example we select the **uOLED-128-G2**. Click **Next**.

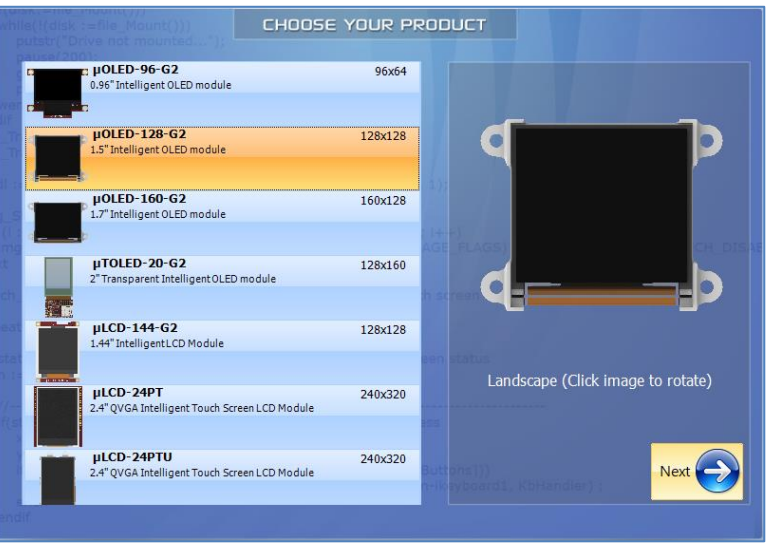

Select the **ViSi** environment.

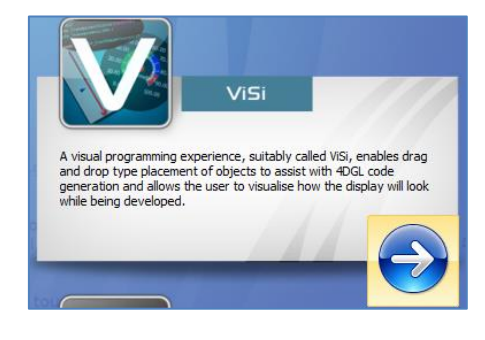

This will open the ViSi development environment window within the WS4 IDE as shown below.

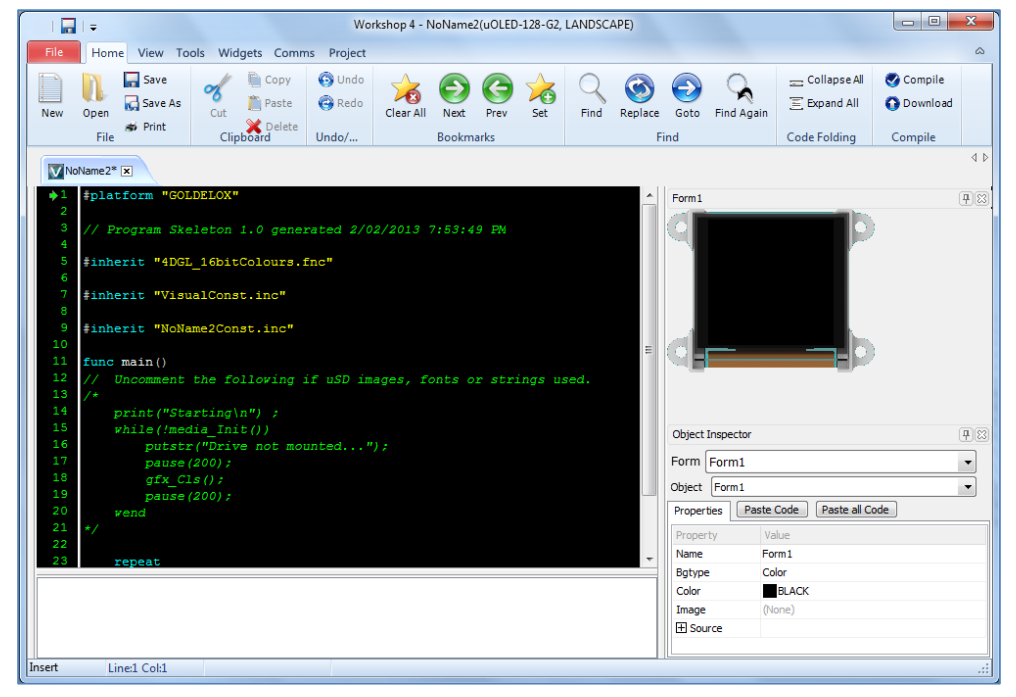

<span id="page-4-0"></span>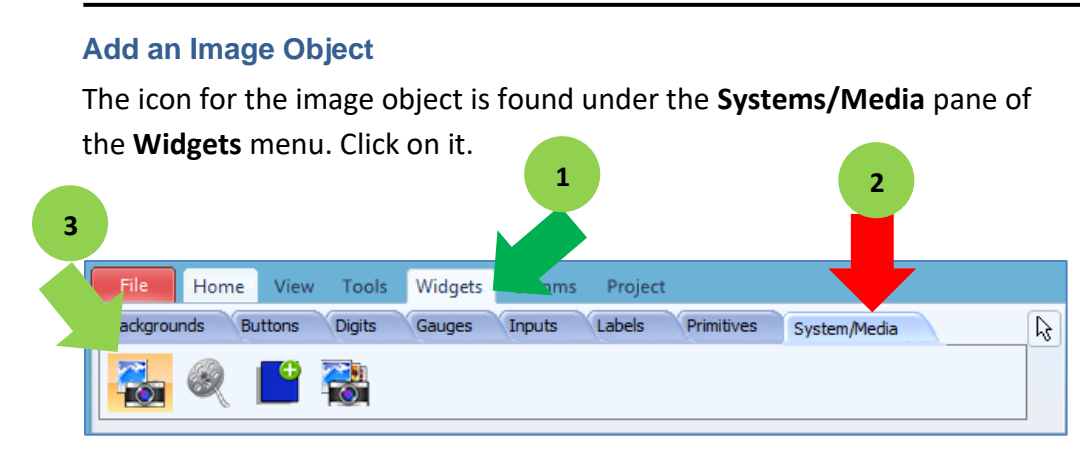

Click on the WYSIWYG screen to place an image object.

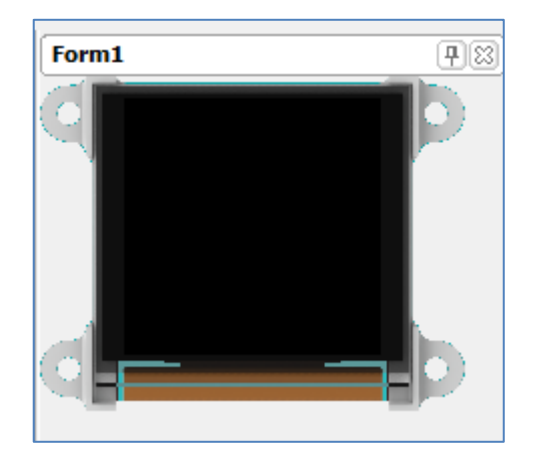

Workshop will then ask for an image file. Here a PNG image for the digit zero is selected.

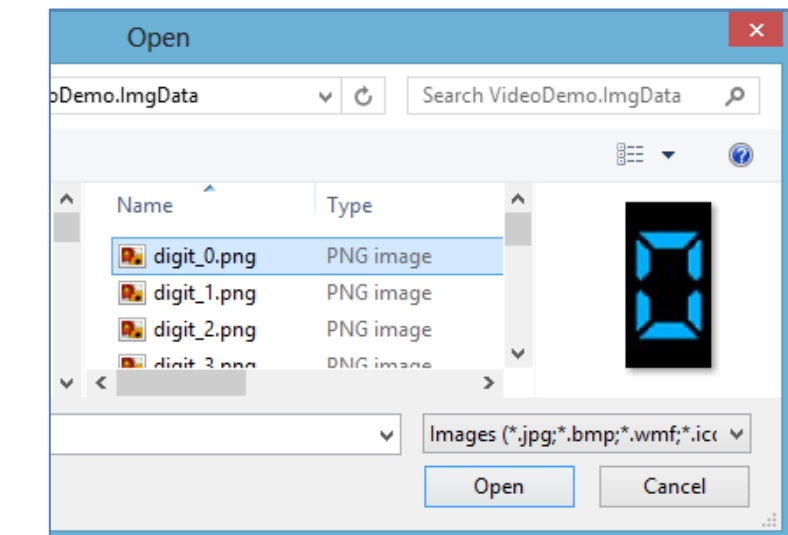

The WYSIWYG is updated accordingly with the image. This image object is Image1.

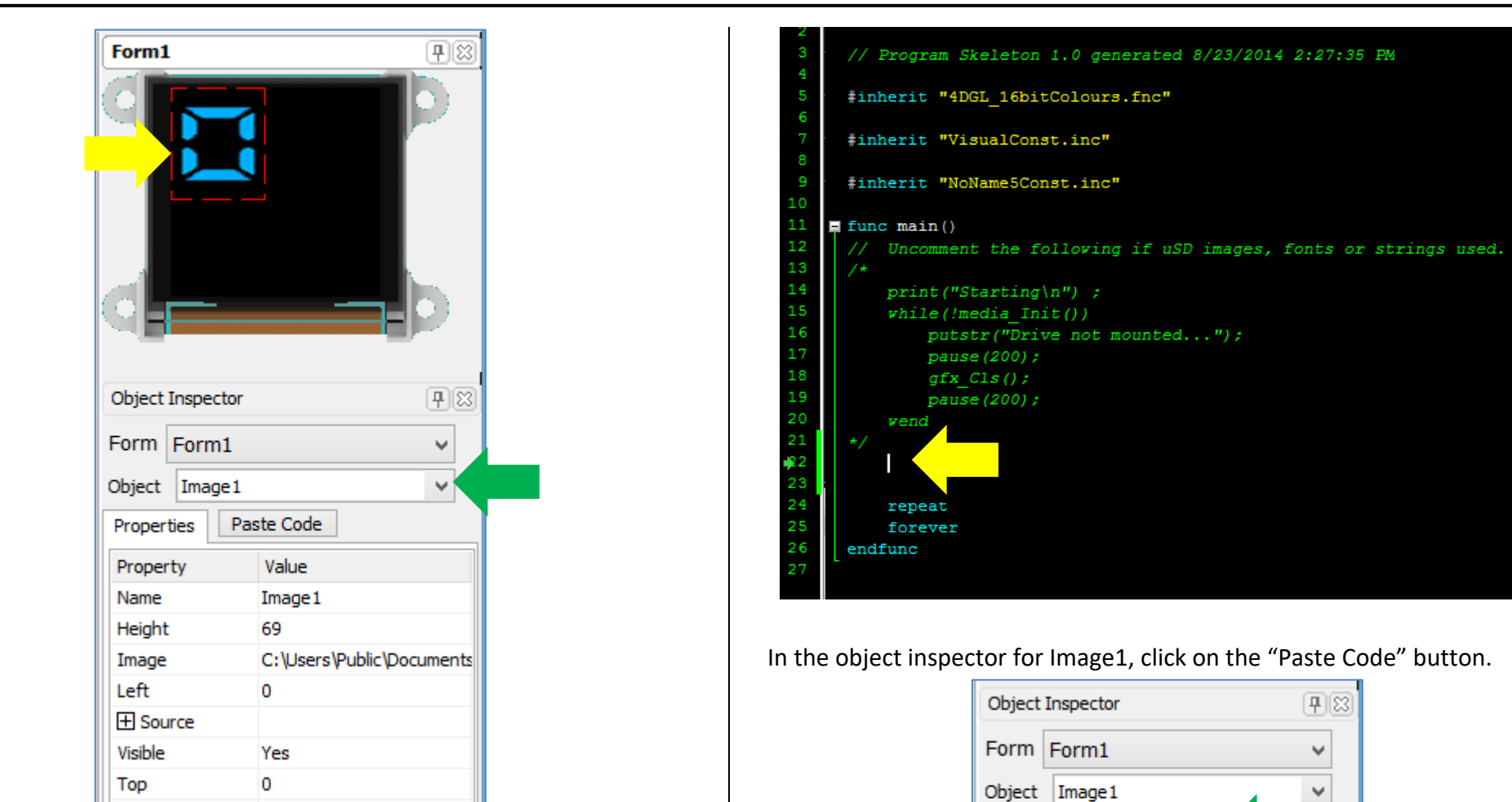

The 4DGL commands for displaying Image1 can be seen by pasting the code for it on the code area. Place the cursor on line 22 of the code area, as indicated below.

58

Width

The code area is updated accordingly.

Properties Property

Name

Paste Code

Value

Image 1

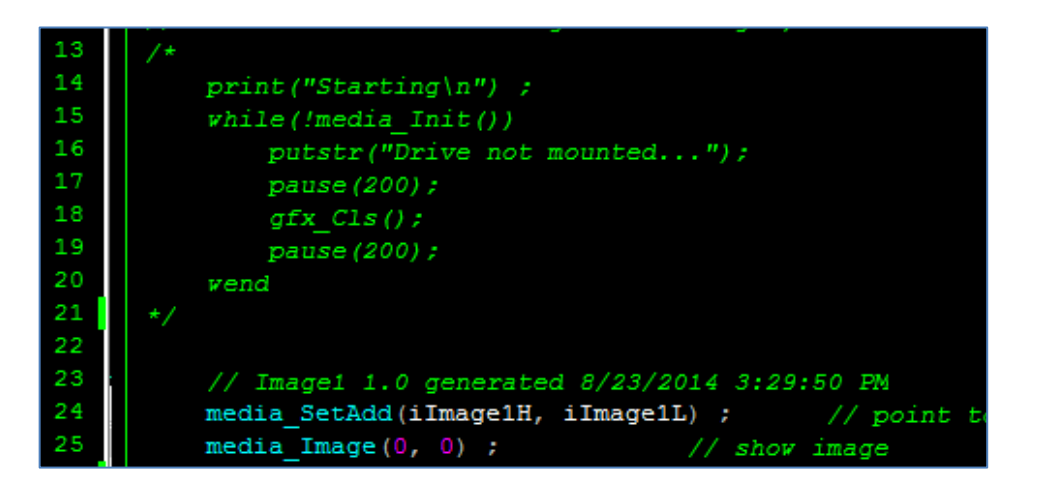

Take note of these commands as we are actually going to "mimic" their use thru the Serial Commander later on. Add another image object to the WYSIWYG screen. This object is Image2, the source of which is a PNG image of the digit "1".

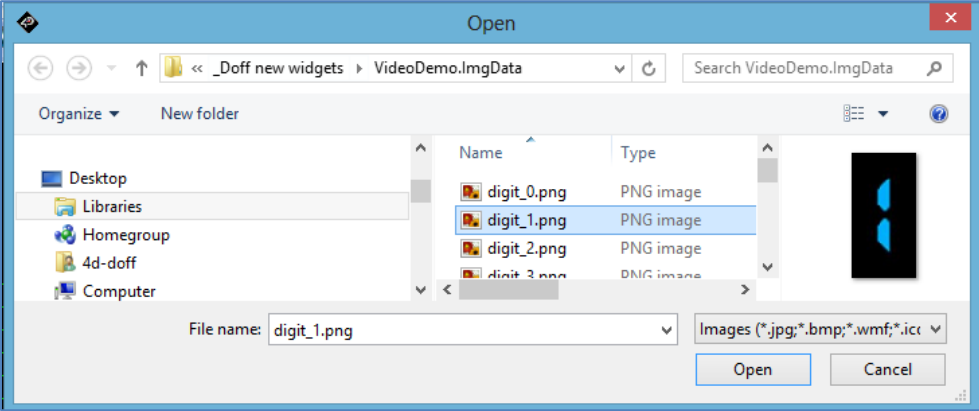

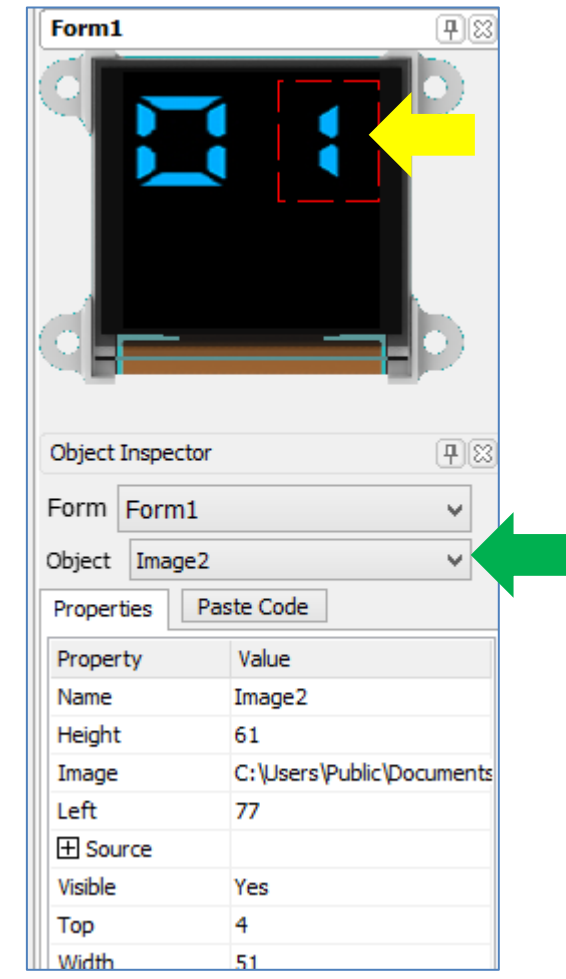

The corresponding code for this object is:

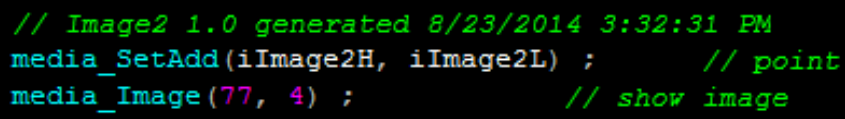

#### <span id="page-7-0"></span>**Save and Compile**

To generate the graphics file, click on the "**Compile**" button under the **Home**

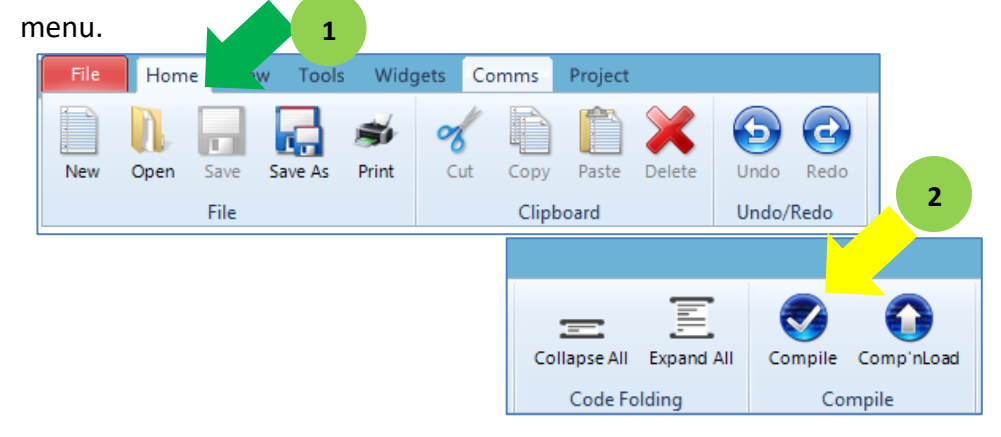

Workshop will ask for a filename for the project. Enter a name then click on the Save button.

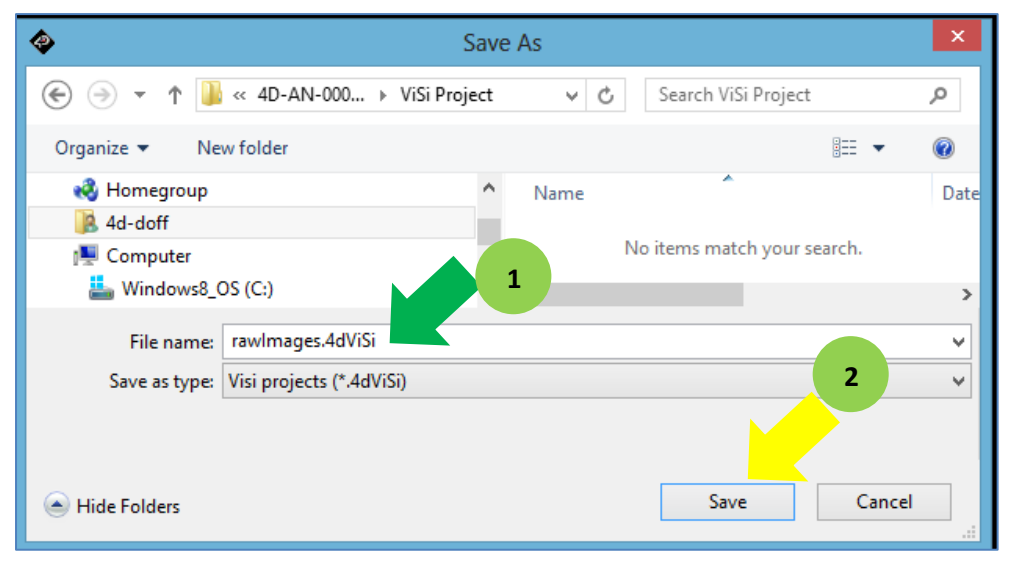

Workshop now builds the graphics file and copies it to the uSD card. The Copy Confirmation window appears. You will be prompted to choose the correct drive for the memory card. Choose the correct drive by clicking on the drop down arrow. Then click OK.

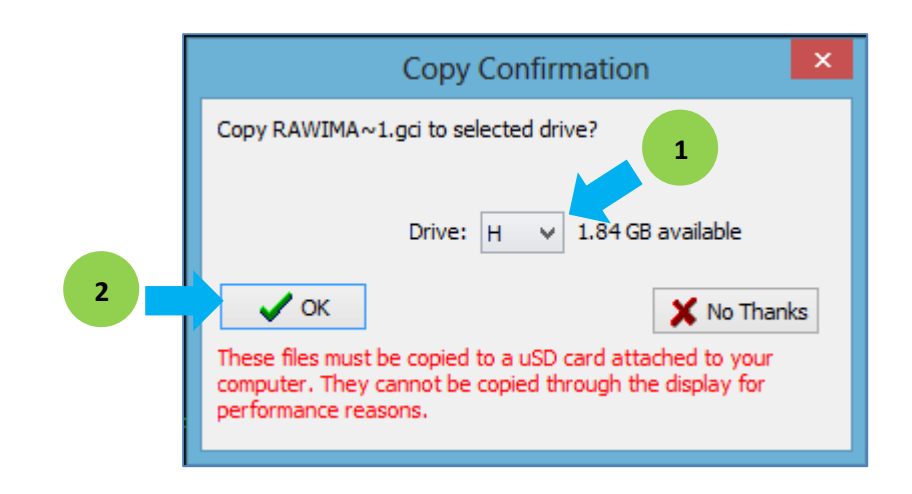

Depending on your PC User Account Control settings, Windows might ask for a confirmation to run the program RawCopy.exe. This program copies the graphics file to the µSD card in RAW format. Click Yes.

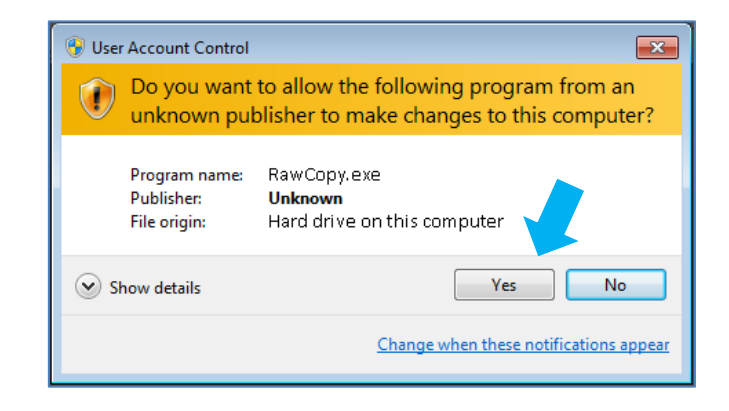

Another confirmation window appears. Click Yes only if you are ready to proceed.

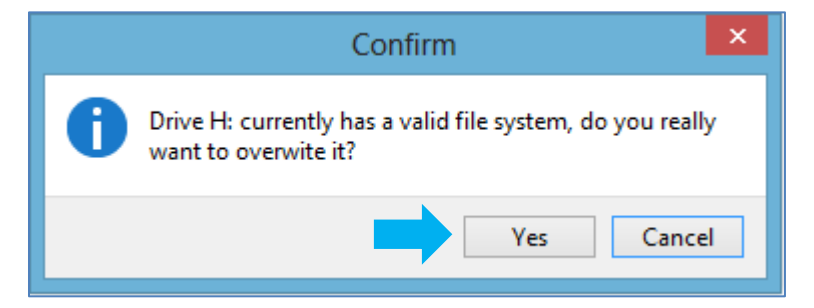

Workshop now copies the graphics file to the μSD card. Properly unmount the uSD card from your PC then mount it to the display module.

#### <span id="page-8-0"></span>**Address of Images**

The images are now a part of the graphics file which has been copied to the uSD card. When we access the uSD card to look for the images, we have to know where they are located. Workshop actually saves the addresses of objects as constants in an include file in the ViSi environment. This include file is automatically generated, and has a filename identical to that of the project. Include files are found at the start of a 4DGL code. Here the include file with which we are interested is "**rawImagesConst.inc**". Put the cursor on the filename text and click on the right mouse button.

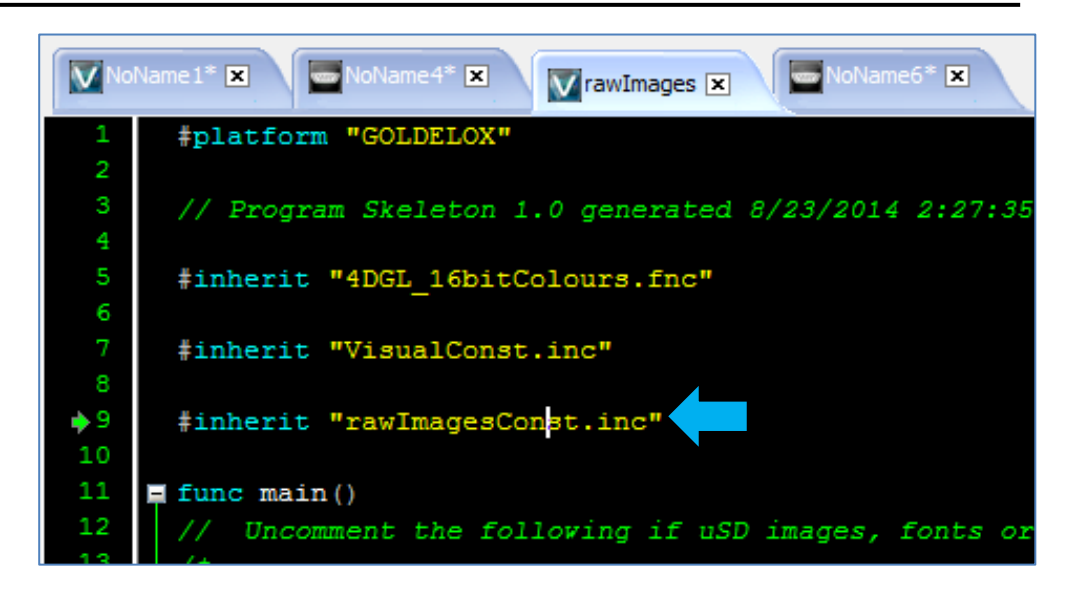

A menu appears. Choose "Open file at Cursor".

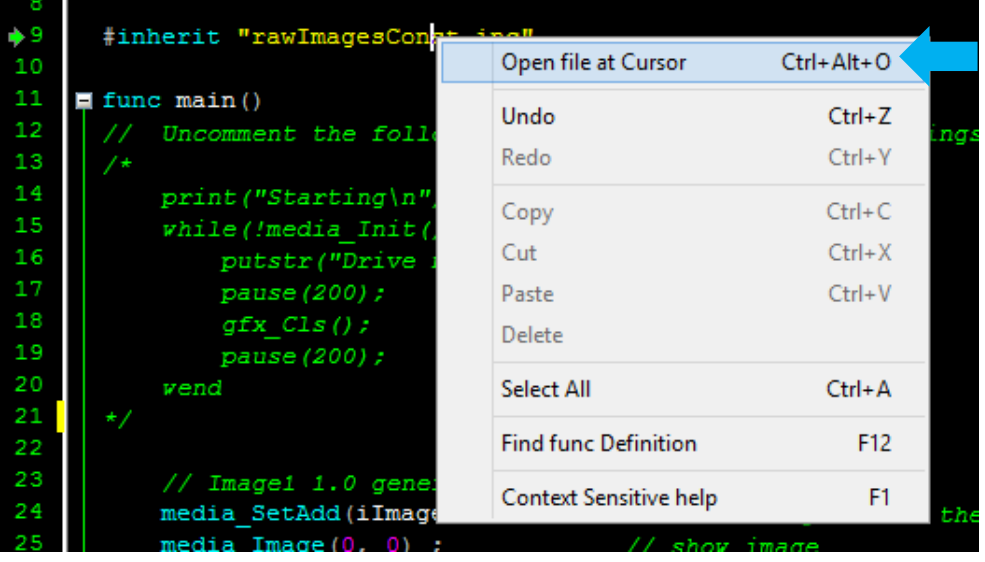

Take note of the constant values as we are going to need them later. Control the Display

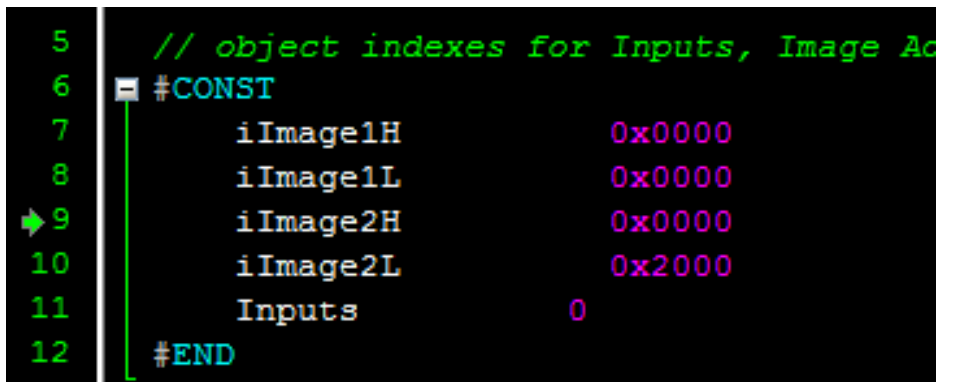

<span id="page-9-0"></span>The display must be configured as a slave device first before it can be controlled by a host. For instructions on how to launch Workshop 4, how to connect the display module to the PC, and how to configure the display as a slave device, kindly refer to the section "**Setup Procedure**" of the application note below.

#### **[Serial Goldelox Getting Started -](http://www.4dsystems.com.au/appnote/4D-AN-00086/) The SPE Application**

This application note also introduces the user to the Serial Protocol thru the use of the Serial Commander.

#### <span id="page-10-0"></span>**Clear the Screen**

In the **Gfx** tab select **gfx\_Cls** and press the **Send** button below.

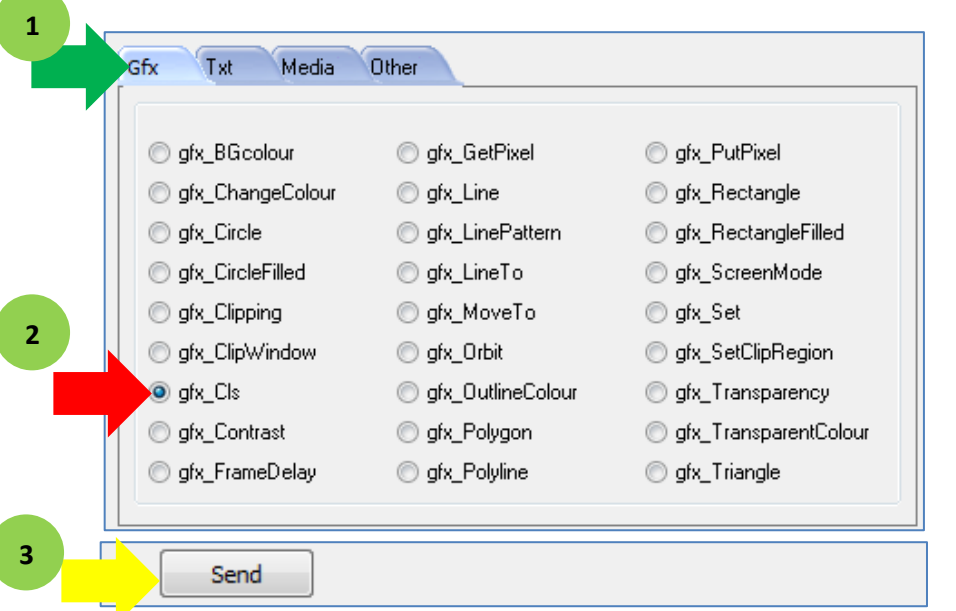

This will clear the 4D display screen.

#### <span id="page-10-1"></span>**Initialize the uSD Card**

Next click on the **Media** tab and select **media\_Init** and press Send.

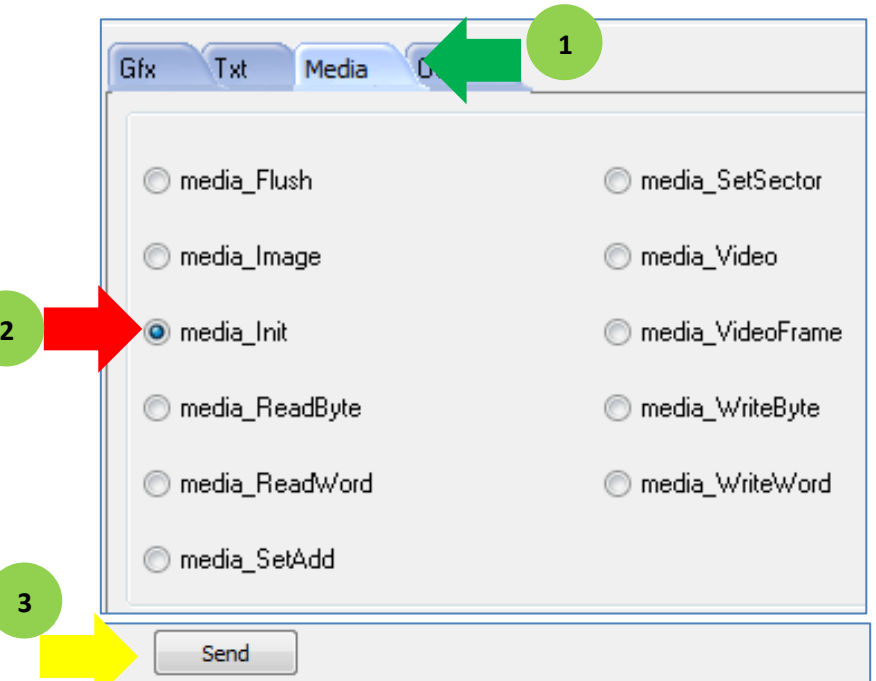

The bytes sent and received are:

media\_Init[FFB1] 0.097 (ACK 4 0x0004)

#### <span id="page-11-0"></span>**Set an Image Address**

In the **Media** tab, select **media\_Init**. Input the media memory address location for Image1. The media memory address location is divided into two – the high word (upper two bytes) and the low word (lower two bytes).

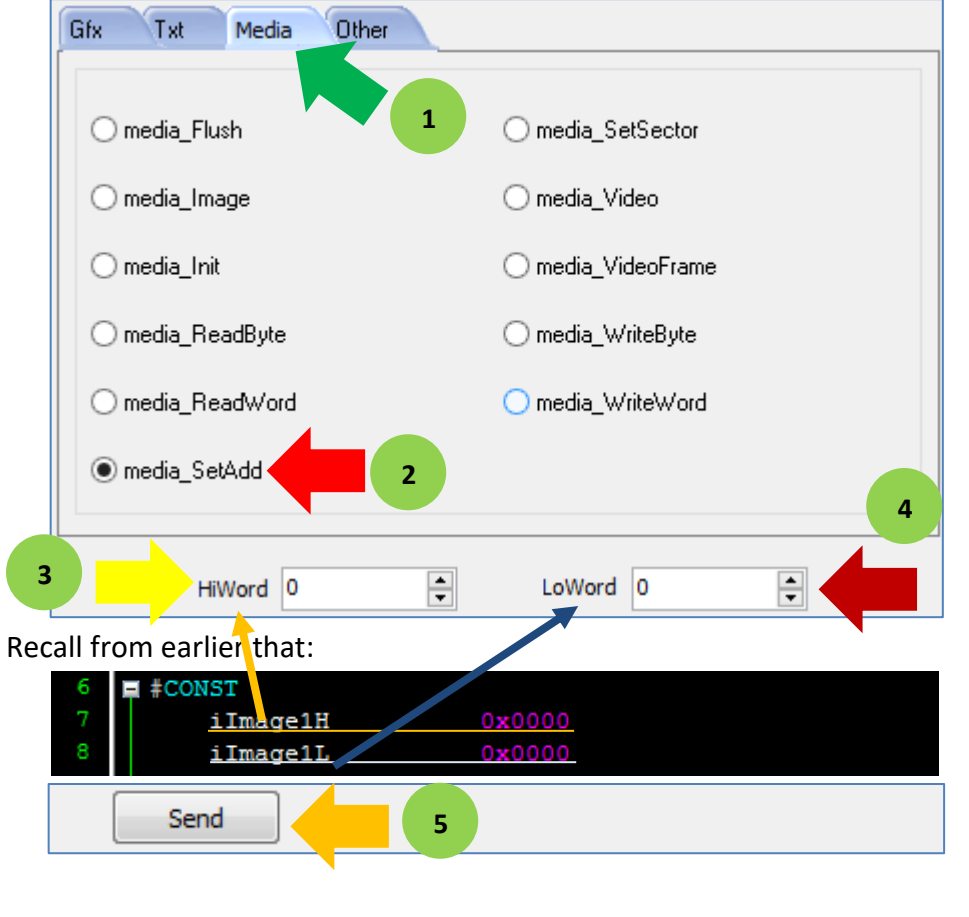

The sent and received bytes are:

media\_SetAdd[FFB9 0000 0000] 0.009 (ACK)

#### <span id="page-11-1"></span>**Show an Image**

In the **Media** tab, select **media\_Image**. Input the x and y coordinates for Image1.

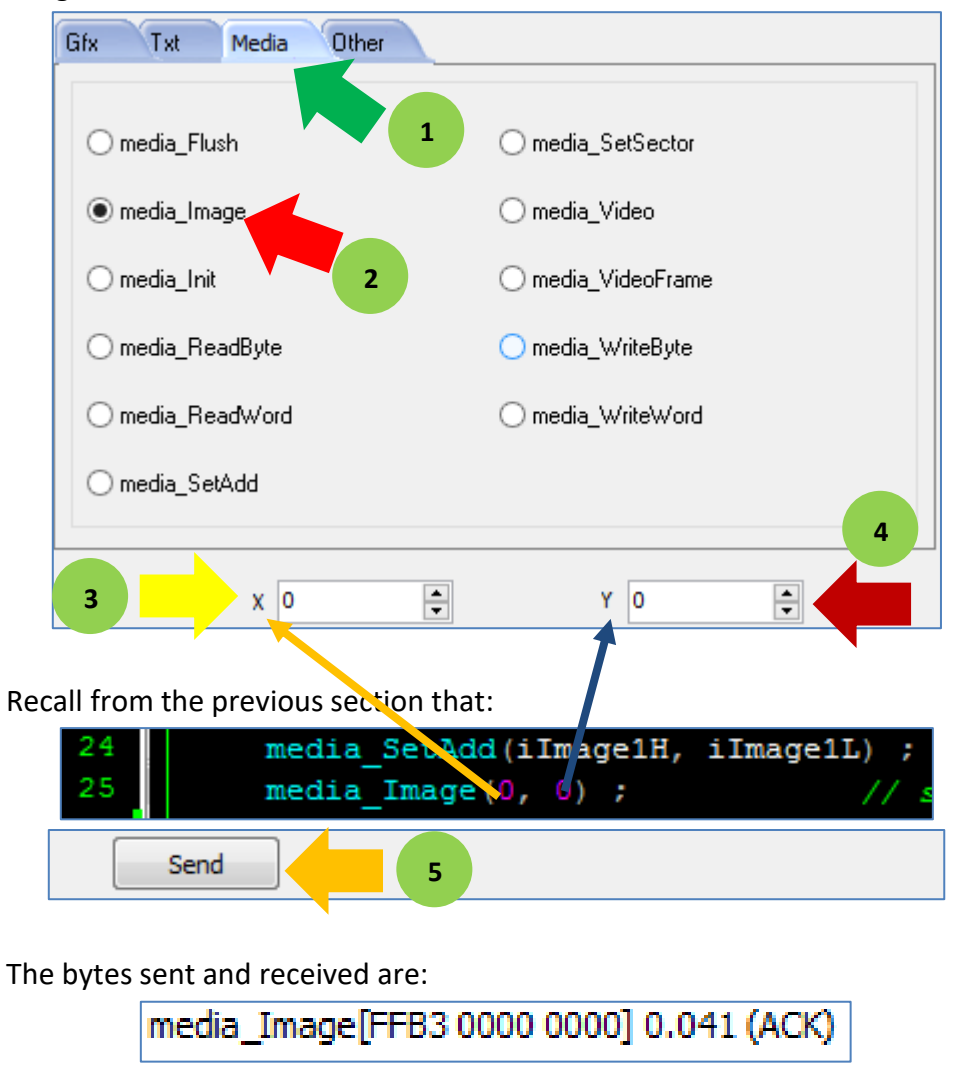

Image1 should now be shown on the screen. **Set another Image Address** 

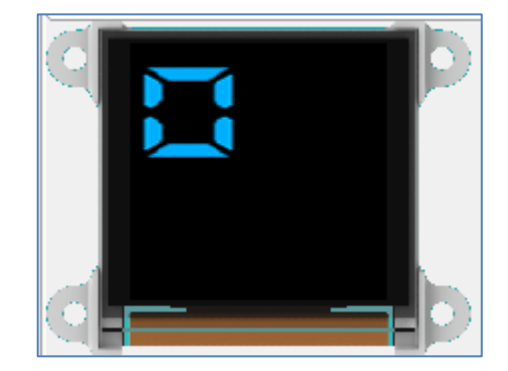

<span id="page-12-0"></span>Set the address for Image2.

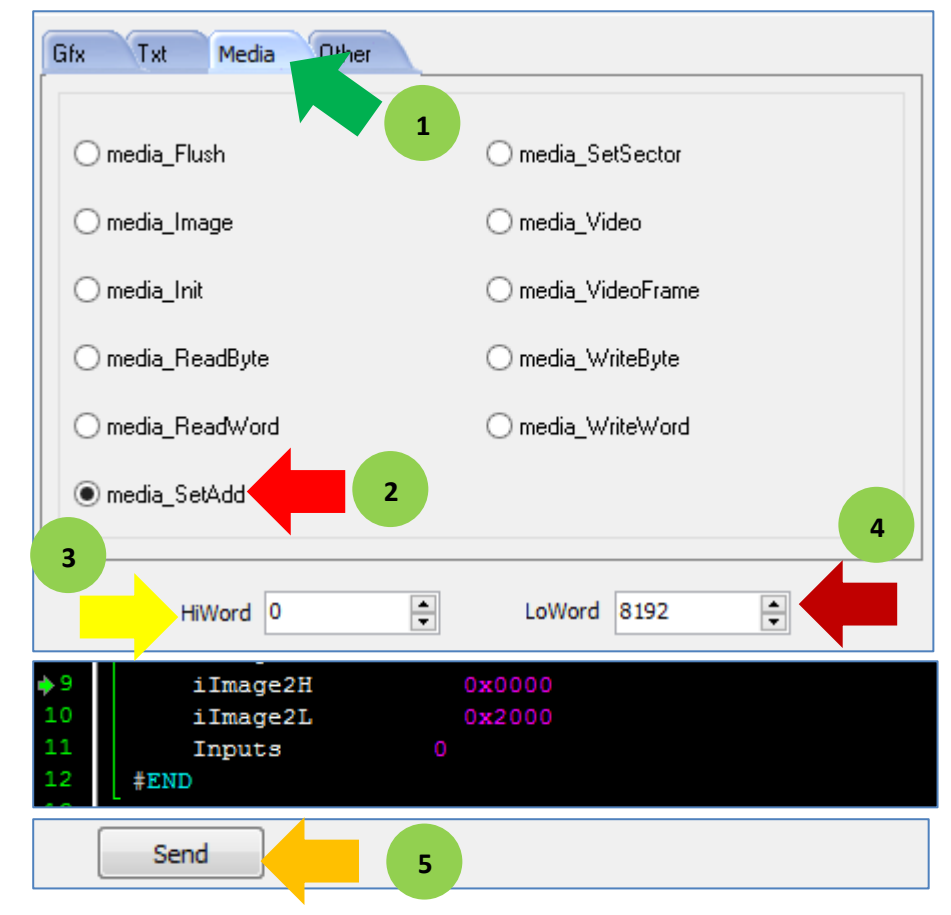

The hexadecimal number "**0x2000**" is "**8192**" in decimal.

<span id="page-13-0"></span>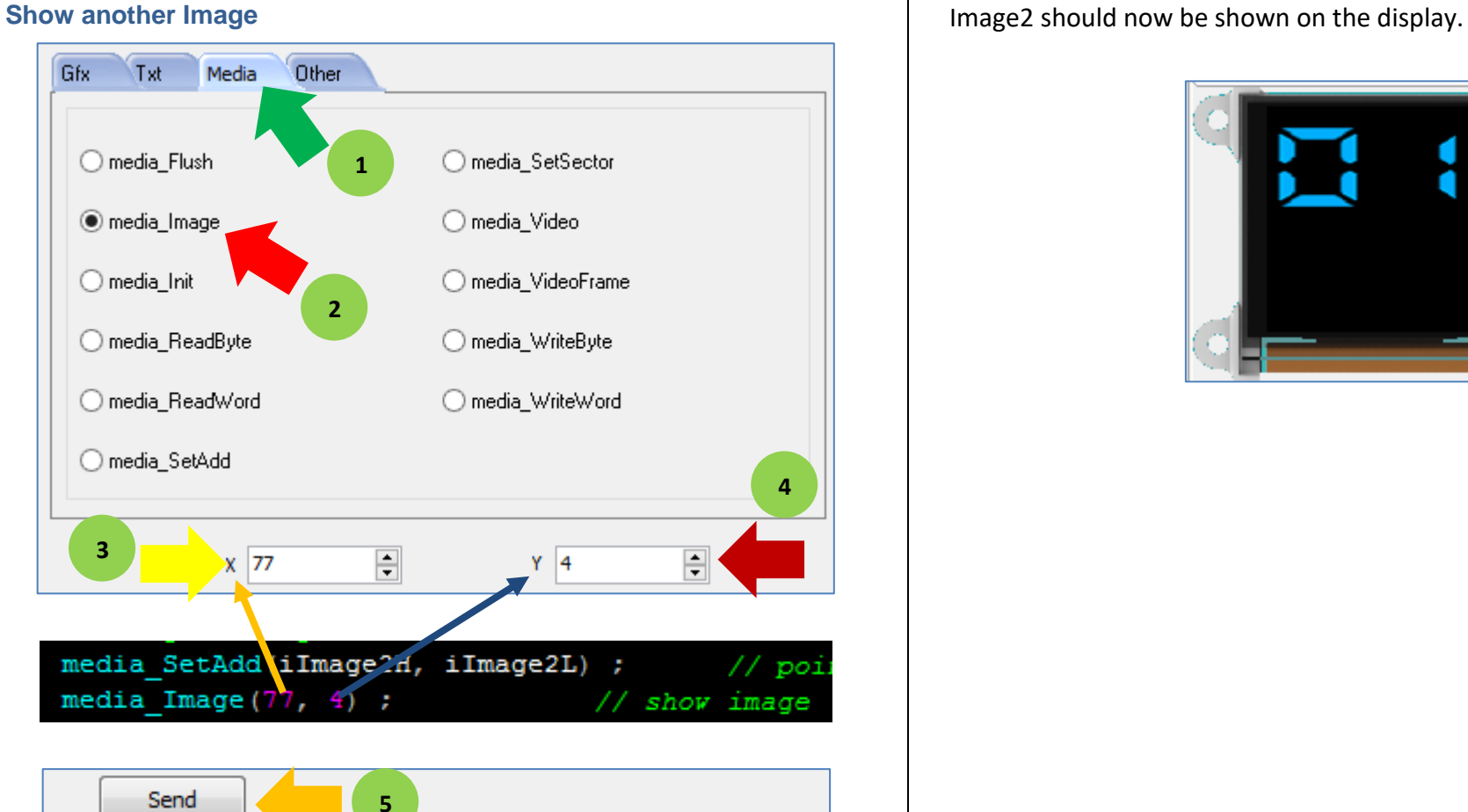

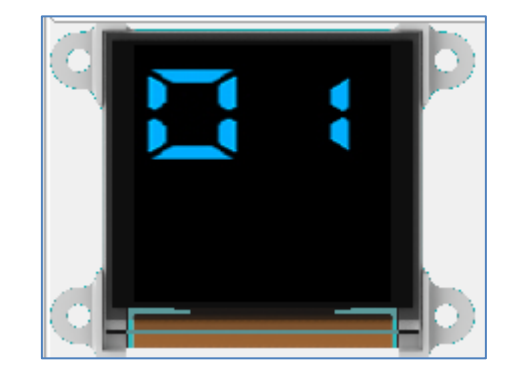

# <span id="page-14-0"></span>Proprietary Information

The information contained in this document is the property of 4D Systems Pty. Ltd. and may be the subject of patents pending or granted, and must not be copied or disclosed without prior written permission.

4D Systems endeavours to ensure that the information in this document is correct and fairly stated but does not accept liability for any error or omission. The development of 4D Systems products and services is continuous and published information may not be up to date. It is important to check the current position with 4D Systems.

All trademarks belong to their respective owners and are recognised and acknowledged.

# <span id="page-14-1"></span>Disclaimer of Warranties & Limitation of Liability

4D Systems makes no warranty, either expresses or implied with respect to any product, and specifically disclaims all other warranties, including, without limitation, warranties for merchantability, non-infringement and fitness for any particular purpose.

Information contained in this publication regarding device applications and the like is provided only for your convenience and may be superseded by updates. It is your responsibility to ensure that your application meets with your specifications.

In no event shall 4D Systems be liable to the buyer or to any third party for any indirect, incidental, special, consequential, punitive or exemplary damages (including without limitation lost profits, lost savings, or loss of business opportunity) arising out of or relating to any product or service provided or to be provided by 4D Systems, or the use or inability to use the same, even if 4D Systems has been advised of the possibility of such damages.

4D Systems products are not fault tolerant nor designed, manufactured or intended for use or resale as on line control equipment in hazardous environments requiring fail – safe performance, such as in the operation of nuclear facilities, aircraft navigation or communication systems, air traffic control, direct life support machines or weapons systems in which the failure of the product could lead directly to death, personal injury or severe physical or environmental damage ('High Risk Activities'). 4D Systems and its suppliers specifically disclaim any expressed or implied warranty of fitness for High Risk Activities.

Use of 4D Systems' products and devices in 'High Risk Activities' and in any other application is entirely at the buyer's risk, and the buyer agrees to defend, indemnify and hold harmless 4D Systems from any and all damages, claims, suits, or expenses resulting from such use. No licenses are conveyed, implicitly or otherwise, under any 4D Systems intellectual property rights.